## How can I manually add or update values to holdings?

Last Modified on 14/12/2017 1:44 pm GMT

The **underlying assets** tab on the left hand side navigation under**Holdings**, is where you can specify what the plan is made of in terms of funds or asset classes and what the current valuation is.

Once in **Underlying Assets**, you have the choice of selecting valuations from Contract Enquiry – subject to the correct licencing permissions and set up being in place. See article **How do I get values for any holdings by using contract enquiry?** for details.

Alternatively, you can select either a Manual Fund List or Manual Asset Class List, as shown below:

| Details                           | Plan Underlying Assets                                                                                                    |                 |                                           |                              |                                |                         |
|-----------------------------------|----------------------------------------------------------------------------------------------------|-----------------|-------------------------------------------|------------------------------|--------------------------------|-------------------------|
| <ul> <li>Contributions</li> </ul> | Get plan valuations:         Contract Enquiry - Electronic Valuation           Funds:         Last update:         Contract Enquiry - Electronic Valuation           Non fund related data:         Manual Fund Ust         Manual Fund Ust |                 | 50:55. The value disp<br>for full details | layed has been determined by | the FE © fund data price feed. |                         |
| Withdrawals                       | Contract Enque<br>Only one Contract Enquiry can be requested for a ho                                                                                                    | siding per day. | 014 at 9:55                               |                              |                                | Asset Allocation        |
| Underlying Assets                 | Fund Name                                                                                                    |                 | Units                                     | % of Holding                 | Value                          |                         |
| Performance                       | Aniva Gilt 54                                                                                                    | 40              | 100.4                                     | 2.31                         | £397.19                        |                         |
|                                   | Avive Henderson Emerging Market Opportunities 54                                                                                                    | 40              | 300.04                                    | 3.56                         | £612.62                        |                         |
|                                   | Aulva Invesco Perpetual Euro Smaller Companies 54                                                                                                    | 40              | 700.55                                    | 11.77                        | \$2,024.45                     |                         |
|                                   | Avive With Profits 54                                                                                                    | 40              | 300.78                                    | 4.27                         | 6734.17                        | Global (quities (ex UK) |
|                                   |                                                                                                    |                 |                                           |                              |                                |                         |

## Manual Fund Lists

If you wish to enter the funds manually, select "Manual Fund List" from the dropdown menu and then click the add button to open the fund search screen where you can add funds individually or select existing portfolios or fund panels to add in bulk. See section 6 for more information on portfolios and panels.

| -                    | vert 🔊 Portfolio Factsheet            |                              |              |       |     |
|----------------------|---------------------------------------|------------------------------|--------------|-------|-----|
| Details              | Plan Underlying Assets                |                              |              |       |     |
| Contributions        | Get plan valuations: Manual Fund List |                              |              |       |     |
| Withdrawals          | Funds                                 |                              |              |       |     |
| Underlying<br>Assets | Fund Name                             | Units                        | N of Holding | Value | ~~@ |
|                      |                                       |                              |              |       |     |
|                      |                                       |                              |              |       |     |
|                      | Valuations                            | Projected Maturity Values    |              |       |     |
|                      | Current Value                         | Projected Maturity Values 2% |              |       |     |
|                      | Current Value                         | 3%                           |              |       |     |
|                      | Current Value                         |                              |              |       |     |

The fund search screen does two things; the right hand side allows you to search for funds and the left hand side are the funds you have selected to add to the holding.

You can select funds either by dragging and dropping the fund(s) from the right to the left or by double clicking on them which will automatically move them from the right to the left.

In order to search for a fund, start to enter the name of it in the search box. All funds that match what you have typed will appear in the list below for selection.

|     |   |     | Name                                              | Promoter                 |   | _ | Fund Search Portfolios & Fund Panels |
|-----|---|-----|---------------------------------------------------|--------------------------|---|---|--------------------------------------|
| QUN | A | 0   | Skandia BlackRock Balanced<br>Growth Portfolio SP | Skandia Life             | Þ | Θ | Name GGKP                            |
| 189 | 0 | 0   | Scot Eq Invesco Perp<br>Stockmarket Managed Pn    | Aegon/Scottish Equitable | Ð | Θ | Universe Entire Universe             |
| SKP | 0 | ଷ୍ଟ | AXA LE Standard Life Global<br>Index Linked Bond  | AXA Life Europe          | Ð | 8 | Sector                               |
|     |   |     |                                                   |                          |   |   | Promoter  Parent Fund  Child Fi      |
|     |   |     |                                                   |                          |   |   |                                      |
|     |   |     |                                                   |                          |   |   | AXA LE Standard Life Global Index L  |
|     |   |     |                                                   |                          |   |   |                                      |
|     |   |     |                                                   |                          |   |   |                                      |
|     |   |     |                                                   |                          |   |   |                                      |
|     |   |     |                                                   |                          |   |   |                                      |
|     |   |     |                                                   |                          |   |   |                                      |
|     |   |     |                                                   |                          |   |   |                                      |

Funds that have already been selected will be "greyed out" in the search results.

Alternatively you can select entire portfolios or panels (or indeed any fund contained within it) by selecting the "Portfolios & Fund Panels" tab on the right hand side.

This will present you with the list of all existing portfolios and panels you have.

From there you can drag & drop the entire portfolio or by clicking (once) on a portfolio or panel it will display the individual funds that make it up for you to select them individually.

| idea LSL         ishare test public         ishare test public         istant test portfolio 12/07/2012         istant test portfolio Test         istant test portfolio Test         istant test test portfolio Test         istant test test portfolio Test         istant test test test portfolio Test         istant test test test test test portfolio Test         istant test test test test test test test te | iticode | Name | Promoter | Fund Search Portfolios & Fund Panels                                       |
|----------------------------------------------------------------------------------------------------|---------|------|----------|----------------------------------------------------------------------------|
| Show Portfolios & Fund Panels                                                                                                    |         |      |          | Import an entire portfolio or a fund by dragging<br>it into your universe. |
| <ul> <li>share test public</li> <li>test portfolio 12/07/2012</li> <li>Testimo</li> <li>Fidelity Portfolio Test</li> <li>TEST23</li> <li>Test243</li> </ul>                                                                                                    |         |      |          |                                                                            |
| <ul> <li>share test public</li> <li>test portfolio 12/07/2012</li> <li>Testimo</li> <li>Fidelity Portfolio Test</li> <li>TEST23</li> <li>Test243</li> </ul>                                                                                                    |         |      |          |                                                                            |
| test portfolio 12/07/2012         Testimo         Fidelity Portfolio Test         TEST23         Test243                                                                                                    |         |      |          | Ideal List                                                                 |
| Testimo         Fidelity Portfolio Test         TEST23         Test243                                                                                                    |         |      |          | share test public                                                          |
| Fidelity Portfolio Test         TEST23         Test243                                                                                                    |         |      |          | test portfolio 12/07/2012                                                  |
| TEST23<br>Test243                                                                                                    |         |      |          | Testimo                                                                    |
| Test243                                                                                                    |         |      |          | Fidelity Portfolio Test                                                    |
|                                                                                                    |         |      |          | TEST23                                                                     |
| test21                                                                                                    |         |      |          | Test243                                                                    |
|                                                                                                    |         |      |          | test21                                                                     |
| Test5678                                                                                                    |         |      |          | 20092015Test                                                               |

Once you have selected all the funds that the client has click on the add button to add them to plan.

| iticode | Name                                | Promoter          |     | Fund Search Portfolios & Fund Panels                                    |
|---------|-------------------------------------|-------------------|-----|-------------------------------------------------------------------------|
| PV6 🕖   | Invesco Perpetual European High Inc | Invesco Perpetual | ₿ ⊗ | Import an entire portfolio or a fund by dragging it into your universe. |
| IE49 🚺  | BlackRock Gold & General A Acc      | BlackRock         | ₿ ⊗ | Show Portfolios & Fund Panels 🔹                                         |
|         |                                     |                   |     | Ideal List                                                              |
|         |                                     |                   |     | share test public                                                       |
|         |                                     |                   |     | test portfolio 12/07/2012                                               |
|         |                                     |                   |     | Testimo                                                                 |
|         |                                     |                   |     | Fidelity Portfolio Test                                                 |
|         |                                     |                   |     | TEST23                                                                  |
|         |                                     |                   |     | Test243                                                                 |
|         |                                     |                   |     | test21                                                                  |
|         |                                     |                   |     | Test5678                                                                |
|         |                                     |                   |     | 20092015Test                                                            |

This will then allow the number of units to be added in for each of the funds selected and a valuation calculated, as shown below:

| Example Test 🕘 🔹<br>Delete 🖛 Revert 🔓 | ©<br>Test SHVTIST 6A.                                                                                      |          |            |              |                      |       |                                                                                                    |
|---------------------------------------|----------------------------------------------------------------------------------------------------|----------|------------|--------------|----------------------|-------|----------------------------------------------------------------------------------------------------|
| Details                               | Underlying Assets Get plan valuations: Manual Fund Ltst -                                                  |          |            |              |                      |       |                                                                                                    |
| Contributions Withdrawals             | Funds                                                                                                    |          | Units      | % of Holding | Value                | Add 🕁 | Asset Allocation                                                                                                    |
| Underlying Assets                     | Invesco Perpetual High Income Inc                                                                          | <b>▲</b> | 4500       | 89.22        | £20,696.85           | 0     |                                                                                                    |
| Performance                           | Invesco Perpetual European High Income Acc<br>BlackRock Gold & General A Acc                               | 0        | 456<br>234 | 2.02         | £469.68<br>£2,031.12 | 8     |                                                                                                    |
| (                                     | Valuations Projected Maturity Values 2107/50<br>Transformet Value 210<br>Transformet Value 210<br>70<br>70 |          |            |              |                      |       | UK Equities (84.97%)<br>Commodities (8.75%)<br>Gold Taylor (8.17%)<br>Gold Taylor (8.17%)<br>(4.25%)<br>Cash (0.47%)<br>Cash (0.47%)<br>Cash (0.47%)<br>Cash (0.47%) |

## Manual Asset Class Lists

If you select the Manual Asset Class List option, as shown below:

| Underlying Asset     | ts                      |                          |     |      |      |             |       |     |
|----------------------|-------------------------|--------------------------|-----|------|------|-------------|-------|-----|
| Get plan valuations: | Manual Asset Class Lis  | st                       | -   |      |      |             |       |     |
| Asset Classes        | Manual Fund List        |                          |     |      |      |             |       |     |
|                      | Manual Asset Class List |                          |     | <br> | <br> |             |       |     |
| Asset Name           |                         |                          |     |      |      | % Allocated | Value | Add |
|                      |                         |                          |     |      |      |             |       |     |
|                      |                         |                          |     |      |      |             |       |     |
|                      |                         |                          |     |      |      |             |       |     |
|                      |                         |                          |     |      |      |             |       |     |
|                      |                         |                          |     |      |      |             |       |     |
|                      |                         |                          |     |      |      |             |       |     |
|                      |                         |                          |     |      |      |             |       |     |
|                      |                         |                          |     |      |      |             |       |     |
|                      |                         |                          |     |      |      |             |       |     |
| Valuations           |                         | Projected Maturity Value | ,   |      |      |             |       |     |
|                      | Current Value           |                          | 3%  |      |      |             |       |     |
| 0                    | Transfer/Surrender      |                          | 5%  |      |      |             |       |     |
|                      | Transfer/surrender      |                          | 276 |      |      |             |       |     |
|                      |                         |                          | 7%  |      |      |             |       |     |
|                      |                         |                          |     |      |      |             |       |     |
|                      |                         |                          |     |      |      |             |       |     |

## The following screens will allow you to add in Asset Classes.

| t plan valuations: Manual Asset Class Lit                   |                              |   |                  |
|-------------------------------------------------------------|------------------------------|---|------------------|
| set Classes                                                 |                              |   | $\frown$         |
| uel Nante                                                   | National value               | ( | Asset Allocation |
|                                                             |                              |   | And Can Wal      |
|                                                             |                              |   |                  |
|                                                             |                              |   |                  |
|                                                             |                              |   |                  |
|                                                             |                              |   |                  |
|                                                             |                              |   |                  |
|                                                             |                              |   |                  |
| Autions                                                     | Projected Maturity Values    |   |                  |
| Current Value                                               | Projected Maturity Values 3% |   |                  |
| Current Value                                               |                              |   |                  |
| aluations<br>Current Value<br>3723.20<br>Transfer/Surrender |                              |   |                  |

Select from the list of asset classes configured in the system as shown below:

|   | t class<br>select the asset class(es) you wish to add | \$ |
|---|-------------------------------------------------------|----|
|   |                                                       | 4  |
|   | US Fixed Income                                       | ñ  |
|   | European Fixed Income                                 |    |
|   | Asia Pac (ex Japan) Equities                          |    |
|   | Property                                              |    |
|   | Global Property                                       |    |
| 1 | Commodities                                           |    |
| - | UK Index Linked                                       |    |
|   | Global Equities (ex UK)                               |    |
| V | Hedge Funds                                           |    |
| - | UK Equities                                           |    |
| 1 | European Equities                                     |    |
|   | Global Fixed Income (ex UK)                           | -  |

Then add in the percentage allocated to each class and the total valuation, this will then calculate the value of each class.

| vetails      | Plan Underlying Assets                  |        |            |           |             |
|--------------|-----------------------------------------|--------|------------|-----------|-------------|
| ontributions | Get plan valuations: Manual Asset Class | List . |            |           |             |
| Withdrawals  | Asset Classes                           |        |            |           |             |
| nderlying    | Asset Name                              | 1000   |            | (G) Asset | Allocation  |
| sets         | Commodities                             | 20.00  | DHH        | •         |             |
| formance     | Hedge Funds                             | 7040   | £1,861.60  | 0         |             |
|              | European Equities                       | 30.00  | \$1,116.96 | 0         |             |
| $\langle$    | Valuations<br>2723.20<br>AutoM7/Surrede |        | 54<br>54   | Connects  | fs (50.00%) |

Once you have all the funds or asset classes click on the **Performance** tab.

The **Performance** tab, if selected shows a graph with historic valuations as detailed below in the following screen shot.

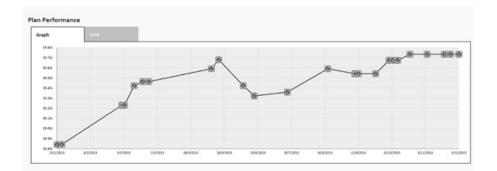

A valuation point is stored every time you go to the **Underlying Assets** page. Each time you access the page the prices of the funds in a portfolio are updated with the latest prices. The more often you view the holding the more often the valuation points will be stored.

Alternatively you can add historic valuation points to the graph by selecting the**Data** tab and pressing add.

| etails       | Plan Performance |                                               |   |
|--------------|------------------|-----------------------------------------------|---|
| ontributions | Craph Data       |                                               |   |
| Vithdrawals  | Dute             | Value Drawed B                                |   |
| inderlying   | 6/3/2014         | 10218                                         | 0 |
| usets        | 5/3/2014         | 10107.6                                       | 0 |
| erformance   | 28/2/2014        | 10107.6 VIII VIII VIII VIII VIII VIII VIII VI | • |
|              | 27/2/2014        | 10107.6                                       | 0 |
|              | 18/2/2014        | 10021                                         | 0 |
|              | 14/2/2014        | 10021                                         | 0 |
|              | 31/1/2014        | 9911.8                                        | 0 |
|              | 29/1/2014        | 9882.2                                        | 0 |
|              |                  |                                               |   |
|              | 17/1/2014        | 9895.2                                        | 0 |
|              | 14/1/2014        | 9895.2<br>9895.2                              |   |
| Add \        |                  |                                               | 0 |
| Add V        | Value Point      | 9895.3                                        |   |
| Value        | Value Point      | 885.3                                         |   |

You can also use the information buttons to view an historic valuation.

| O Delete 🤊 Rev       | er               |         |            |     |
|----------------------|------------------|---------|------------|-----|
| Details              | Plan Performance |         |            |     |
| Contributions        | Graph Data       |         |            |     |
| Withdrawals          | Date             | value   | Entered By |     |
| Underlying<br>Assets | 6/3/3854         | 10238   |            | 0   |
|                      | 5/3/2014         | 10107.6 |            | ~   |
| e Performance        | 28/2/2014        | 80107.4 |            | •   |
|                      | 27/2/2014        | 10107.6 |            | ~   |
|                      | 18/2/2014        | 10021   |            |     |
|                      | 14/2/2014        | 10021   |            |     |
|                      | 31/3/2014        | 9911.8  |            |     |
|                      | 29/1/2014        | 9682.2  |            |     |
|                      | 17/1/2014        | 9895.2  |            |     |
|                      | 14/3/2014        | 9895.2  |            | 0 0 |

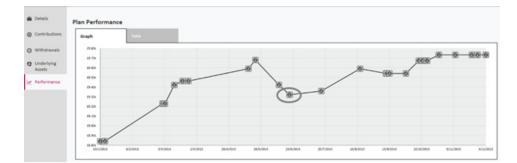

The valuation data will include value, date and asset allocation along with how the valuation point was created (either manually, automatically or via contract enquiry).

| Performance                                       | *                                                                                                    |
|---------------------------------------------------|----------------------------------------------------------------------------------------------------|
| Date 18/2/2014<br>Total Value 10021<br>Entered By |                                                                                                    |
|                                                   | Giobal Equities (ex.UK) (38.48%)<br>UK Equities (13.07%)<br>UK Covrtate Bonds (10.34%)<br>UK Govt Bonds (10.34%)<br>European Fixed Income (8.80%)<br>Giobal Fixed Income (ex.UK) (8.57%)<br>U S Fixed Income (6.82%)<br>Cash (1.76%)<br>Emerging Markets Equities (1.57%)<br>Global Property (0.25%) |
| Ok                                                | Cancel                                                                                                    |

When you have completed editing click on Save and Close

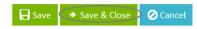

The plan details will then show as follows:

| Clients Risk Rating M | odeller An     | alyser Comparator               | Webline Product & | k Fund Tools & Calculato | rs 🕶 Settings 🕶 |             | Ex                 | ample Test | •      | ? Help     |  |
|-----------------------|----------------|---------------------------------|-------------------|--------------------------|-----------------|-------------|--------------------|------------|--------|------------|--|
| Q Search Clients      |                |                                 | 8                 |                          |                 |             |                    | 6          |        | SYNAPT     |  |
| 💄 Example Test  🕀 🝷   |                |                                 |                   |                          |                 |             |                    | ý          | ß      |            |  |
| Policy Report 🚺 Star  | t Contract End | uiry                            |                   |                          |                 |             |                    |            |        |            |  |
| Personal Details      | ▼ Pla          | atforms (1)                     |                   |                          |                 |             |                    |            |        |            |  |
| U Personal Decans     | Na             | ime                             | Provider          | Product                  | Status          | Value       | Assigned To        |            |        | Add 🕂      |  |
| Holdings              | Те             | st Platform                     | Sample Provider   | Test Platform            | In Force        | £541,393.70 |                    | Ð          | 6      | <u>×</u> 0 |  |
| Income Sources        | •              | Assets (0)                      |                   |                          |                 |             |                    |            |        |            |  |
|                       | •              | Accounts (0)                    |                   |                          |                 |             |                    |            |        |            |  |
| Accumulation Goals    | •              | Plans (1)                       |                   |                          |                 |             |                    |            |        |            |  |
| Retirement Income Go  | als 🕨          | SIPPs (1)                       |                   |                          |                 |             |                    |            |        |            |  |
|                       |                |                                 |                   |                          |                 |             | Total value of Pla | forms £    | 541,39 | 3.70       |  |
|                       |                | PPs (1)                         |                   |                          |                 |             |                    |            |        |            |  |
|                       | N              | ime                             | Provider          | Product                  | Status          | Value       | Assigned To        |            |        | Add 🤂      |  |
|                       | Te             | st SIPP                         | Sample Provider   | TEST SIPP                | In Force        | £20,696.85  |                    | Þ          | Ō      | <u> </u>   |  |
|                       | •              | Assets (0)                      |                   |                          |                 |             |                    |            |        |            |  |
|                       | •              | Accounts (0)                    |                   |                          |                 |             |                    |            |        |            |  |
|                       | •              | Plans (1)                       |                   |                          |                 |             |                    |            |        |            |  |
|                       |                | Total value of SIPPs £20,696.85 |                   |                          |                 |             |                    |            |        |            |  |
|                       | ▼ Pla          | ▼ Plans (1)                     |                   |                          |                 |             |                    |            |        |            |  |
|                       | N              | ime                             | Provider          | Product                  | Status          | Value       | Assigned To        |            |        | Add 🤂      |  |
|                       | Те             | st Plan                         | Sample Provider   | Sample Test Plan         | In Force        | £40,479.79  |                    | Þ          | 6      | <u> </u>   |  |